# Für Systembetreuer: Anleitung für die Konfiguration von DICOM4charly

ab Version 9.18.0

Stand 09.02.2023

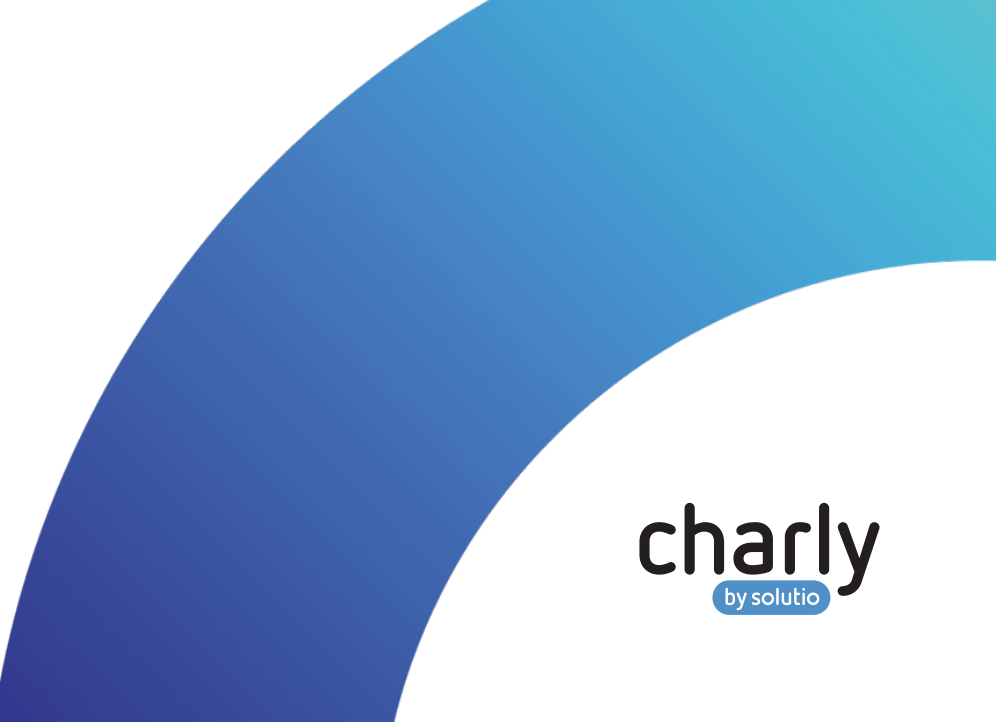

### Impressum

solutio GmbH & Co. KG Zahnärztliche Software und Praxismanagement Max-Eyth-Straße 42 71088 Holzgerlingen Fon 07031 4618-700 Fax 07031 4618-99700 info@solutio.de www.solutio.de

© solutio GmbH & Co. KG 2023. Das Dokument "Für Systembetreuer: Anleitung für die Konfiguration von DICOM4charly" ist urheberrechtlich geschützt. Die Nutzungsrechte liegen bei der solutio GmbH & Co. KG, insbesondere das Vervielfältigen oder Verbreiten des Dokuments "Für Systembetreuer: Anleitung für die Konfiguration von DICOM4charly" im Ganzen oder in Teilen ist – soweit nicht durch das Urheberrecht zwingend erlaubt – untersagt.

Dokumentversion: 20230209.062227-DICOM4charly-9.18.0

## Support

Sie erreichen unseren Support jeweils Montag bis Freitag von 7:30 bis 18:00 Uhr.

Fon 07031 4618-800 Fax 07031 4618-99800 support@solutio.de

# Inhalt

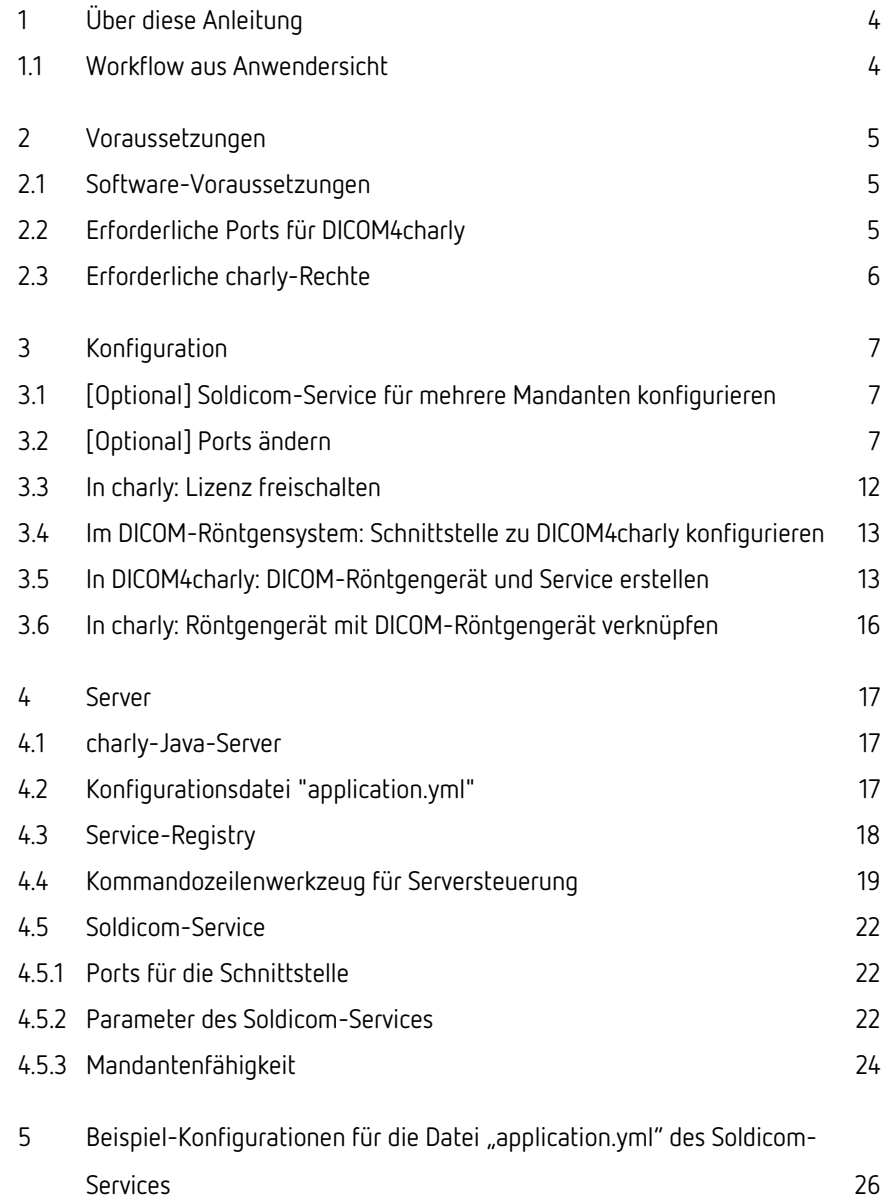

# <span id="page-3-0"></span>1 Über diese Anleitung

DICOM4charly ist die Schnittstelle zwischen charly und dem DICOM-Röntgengerät.

**Hinweis:** Diese Anleitung beschreibt die Konfiguration von DICOM4charly. Sie richtet sich an Systembetreuer mit grundlegenden Kenntnissen zu DICOM. Weitere Informationen zu DICOM4charly finden Sie in der integrierten Hilfe.

**Hinweis:** Alle notwendigen Informationen rund um den prinzipiellen Aufbau sowie die Verwaltung des Servers, haben wir in dem Kapitel ["Server" auf](#page-16-0) Seite [17](#page-16-0) für Sie zusammengefasst.

### <span id="page-3-1"></span>1.1 Workflow aus Anwendersicht

Das folgende Diagramm zeigt den grundsätzlichen Workflow mit DICOM4charly in stark vereinfachter Form aus Anwendersicht.

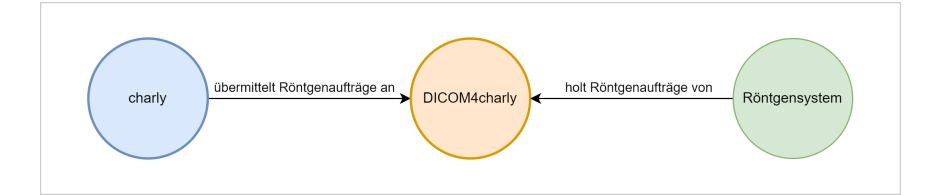

- 1. Ein Röntgenauftrag wird im charly-Röntgenkontrollbuch angelegt und an DICOM4charly übermittelt.
- 2. Ein Röntgensystem fragt DICOM4charly nach vorhandenen Röntgenaufträgen.
- 3. DICOM4charly übermittelt die zugehörigen Röntgenaufträge an das Röntgensystem.
- 4. Die Patienten- und Untersuchungsdaten stehen am Röntgengerät für die Durchführung der Röntgenuntersuchung bereit.
- 5. Nach Durchführung der Röntgenuntersuchung entfernt der Anwender den Röntgenauftrag aus DICOM4charly.

# <span id="page-4-0"></span>2 Voraussetzungen

Für die Verwendung von DICOM4charly müssen bestimmte Software- und Betriebsbedingungen erfüllt werden.

### <span id="page-4-1"></span>2.1 Software-Voraussetzungen

Für DICOM4charly benötigen Sie mindestens folgende Software-Versionen:

- charly ab Version 9.18.0
- PostgreSQL-Version ab 8.4

**Tipp:** Die PostgreSQL-Version prüfen Sie, indem Sie in charly in der Menüleiste auf Hilfe > SQL-Datenbank klicken. Wenn die angegebene PostgreSQL-Version kleiner 8.4 ist, muss zunächst ein Datenbank-Upgrade durchgeführt werden. Wenden Sie sich dazu bitte an den Support der solutio GmbH & Co. KG.

### <span id="page-4-2"></span>2.2 Erforderliche Ports für DICOM4charly

Übersicht der Ports, die für die Kommunikation zwischen den Komponenten erforderlich sind:

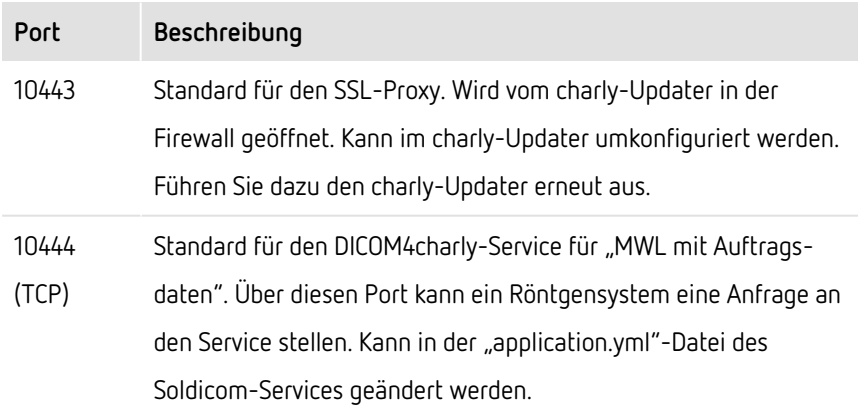

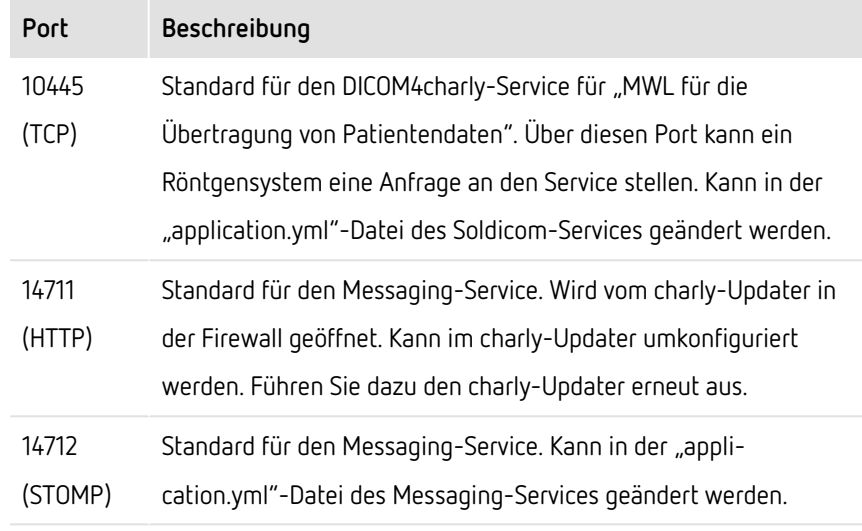

Für Änderungen an den Ports, siehe "[Optional] Ports [ändern" auf](#page-6-2) Seite 7.

### <span id="page-5-0"></span>2.3 Erforderliche charly-Rechte

Für die Konfiguration von DICOM4charly benötigt Ihr charly-Benutzer mindestens folgende Zugriffsrechte in charly:

- Für den Zugriff auf das Lizenz-Fenster:
	- <sup>l</sup> Einzelrecht Lizenz-Fenster: Lesen, Ändern, Neu
- <sup>l</sup> Für den Zugriff auf den Karteireiter in den Stammdaten > Geräte > Geräte:
	- **·** Finzelrecht Stammdaten: Lesen
	- **Einzelrecht Stammdaten Geräte: Lesen, Ändern, Neu**
- Für den Zugriff auf die Stammdaten in DICOM4charly:
	- Einzelrecht Patient: Lesen
	- <sup>l</sup> Einzelrecht DICOM4charly STD Röntgengeräte: Lesen, Ändern, Neu, Löschen
	- **Einzelrecht** DICOM4charly STD Über diesen Dienst: Lesen

Die Zugriffsberechtigungen definieren Sie in charly in den Stammdaten > Praxis > Gruppen > Rechte.

# <span id="page-6-0"></span>3 Konfiguration

Um Röntgenaufträge an DICOM4charly übermitteln zu können, muss die Schnittstelle zunächst konfiguriert werden.

### <span id="page-6-1"></span>3.1 [Optional] Soldicom-Service für mehrere Mandanten konfigurieren

Für den Fall, dass in einer Praxis mehrere Mandanten mit DICOM4charly arbeiten möchten, deren Röntgengerät in seiner MWL-Anfrage keine Mandantenkennung liefert, muss die Konfiguration des Soldicom-Services angepasst werden.

**Hinweis:** Ausführliche Informationen zum Soldicom-Service sowie der Mandantenfähigkeit finden Sie hier: ["Soldicom-Service" auf](#page-21-0) Seite 22

### <span id="page-6-2"></span>3.2 [Optional] Ports ändern

Falls einer oder mehrere der [erforderlichen](#page-4-2) Ports für DICOM4charly bereits belegt sind, konfigurieren Sie diese um:

- SSL-Proxy und Messaging-Service (HTTP) im charly-Updater
- Messaging-Service (STOMP) in der "application.yml"-Datei des Messaging-Services
- DICOM4charly-Services für "MWL mit Auftragsdaten" und "MWL für die Übertragung von Patientendaten" in der "application.yml-Datei" des Soldicom-Services

Hinweis: Kundenspezifische Konfigurationen müssen unter netislin dem Verzeichnis conf2 abgelegt werden, da dieses Verzeichnis durch charly-Updates nicht überschrieben wird. Innerhalb des Verzeichnisses conf2 muss für jeden Microservice, für den eine kundenspezifische Konfiguration hinterlegt wird, ein weiteres Verzeichnis mit dem Namen des Microservices angelegt werden. Dort wird die kundenspezifische "application.yml"-Datei

abgelegt.

Beispiel-Pfad einer kundenspezifischen "application.yml"-Datei mit Konfi-

gurationen für den Soldicom-Service:

\Solutio\Server\ncjs\conf2\soldicom\application.yml

#### **Ports für den SSL-Proxy und den Messaging-Service (HTTP) mit dem charly-Updater ändern**

**Hinweis:** Sofern keine neuere charly-Version vorliegt, aktualisiert der charly-Updater ausschließlich den charly-Java-Server und nimmt dabei die Port-Änderungen vor. Falls eine neuere charly-Version verfügbar ist, aktualisiert der charly-Updater zusätzlich die charly-Version.

#### **Voraussetzungen**

- Der charly-Updater liegt auf dem charly-Server [\(Download](https://www.solutio.de/fileadmin/datensaetze/downloads/update-downloads/charly-Updater.exe) Windows bzw. [Download](https://www.solutio.de/fileadmin/datensaetze/downloads/update-downloads/charly-Updater.zip) macOS).
- Der charly-Server verfügt über eine Internetverbindung.
- Das Ausführen des charly-Updaters ist vorbereitet:
	- Schalten Sie alle charly-Arbeitsplätze (Clients) aus.
	- Schließen Sie auf dem charly-Server alle Programme.
	- Führen Sie auf dem charly-Server eine Datensicherung durch.
	- Starten Sie den charly-Server neu.
	- Melden Sie sich mit Administratorrechten am charly-Server an.
	- Deaktivieren Sie auf dem charly-Server den Virenscanner für den Zeitraum des Updates.

#### **Vorgehensweise**

- 1. Starten Sie den charly-Updater.
- 2. Folgen Sie den Anweisungen des charly-Updater-Assistenten bis zu der Maske für die Konfiguration der Ports für den SSL-Proxy sowie für den Messaging-Service.
- 3. Ändern Sie den bzw. die Ports.
- 4. Folgen Sie weiter den Anweisungen des charly-Updater-Assistenten.

> Der charly-Updater führt die Port-Änderungen im charly-Java-Server durch.

#### **STOMP-Port im Messaging-Service ändern**

#### **Vorgehensweise**

- 1. Öffnen Sie auf dem Server folgendes Verzeichnis: |<charly-Installationspfad>\Solutio\Server\ncjs\|
- 2. Legen Sie in diesem Verzeichnis das Verzeichnis "conf2" und darin das

Verzeichnis "messaging" an: |<charly-Installationspfad>\Solutio\Server\ncjs \conf2\messaging\|

- 3. Legen Sie in dem Verzeichnis "messaging" eine Textdatei an und benennen Sie diese mit "application.yml".
- 4. Kopieren Sie die folgende Einstellung in die application.yml: |de.solutio.ncjs.messaging.broker.stomp.port:14712|
- 5. Ändern Sie den Port.
- 6. Damit der Messaging-Service die fertig bearbeitete application.yml verwendet, muss der Messaging-Service gestoppt und anschließend wieder gestartet werden:
	- Windows
		- <sup>l</sup> Öffnen Sie die Administrator-Kommandozeile und geben Sie folgende Befehle ein:

cd <charly-Installationspfad>\Solutio\Server\ncjs

• Stoppen Sie den Messaging-Service:

acd.bat stop messaging

• Starten Sie den Messaging-Service:

acd.bat start messaging

 $\cdot$  macOS

• Öffnen Sie das Terminal und geben Sie folgende Befehle ein:

cd <charly-Installationspfad>/Solutio/Server/ncjs

• Stoppen Sie den Messaging-Service:

sudo ./acd.sh stop messaging

• Starten Sie den Messaging-Service:

sudo ./acd.sh start messaging

- 7. Prüfen Sie, ob der Messaging-Service gestartet ist:
	- 1. Öffnen Sie ein Browserfenster.
	- 2. Geben Sie folgende URL ein: http://localhost:8087
		- > Das Eureka-Dashboard öffnet sich und zeigt alle registrierten und gestarteten Microservices des charly-Java-Servers. Nach ca. 1 – 2 Minuten sollte hier auch der Messaging-Service mit dem Status "UP" gelistet sein.

#### <span id="page-9-0"></span>**Ports der DICOM4charly-Services im Soldicom-Service ändern**

**Hinweis:** Die folgende Schrittanleitung beschreibt die Vorgehensweise in einem charly mit einem Mandanten. Sofern Sie in Ihrer Praxis einen charly mit mehreren Mandanten und einem nicht-mandantenfähigen Röntgensystem einsetzen, müssen Sie in Schritt 4 der Schrittanleitung die Standard-Konfiguration entsprechend um Services für den oder die Mandanten erweitern.

Für weitere Informationen siehe ["Mandantenfähigkeit" auf](#page-23-0) Seite 24.

#### **Vorgehensweise**

- 1. Öffnen Sie auf dem Server folgendes Verzeichnis: |<charly-Installationspfad>\Solutio\Server\ncjs\|
- 2. Legen Sie in diesem Verzeichnis das Verzeichnis "conf2" und darin das Verzeichnis "soldicom" an:

|<charly-Installationspfad>\Solutio\Server\ncjs \conf2\soldicom\|

- 3. Legen Sie in dem Verzeichnis "soldicom" eine Textdatei an und benennen Sie diese mit "application.yml".
- 4. Kopieren Sie die Standard-Konfiguration in die application.yml. Siehe ["Standard-Konfiguration](#page-25-1) für einen Mandanten" auf Seite 26.
- 5. Bearbeiten Sie die application.yml: Ändern Sie in der kopierten Standard-Konfiguration den bzw. die Ports in freie Ports.
- 6. Damit der Soldicom-Service die fertig bearbeitete application.yml verwendet, muss der Soldicom-Service gestoppt und anschließend wieder gestartet werden:
	- Windows
		- Öffnen Sie die Administrator-Kommandozeile und geben Sie folgende Befehle ein:

cd <charly-Installationspfad>\Solutio\Server\ncjs

• Stoppen Sie den Soldicom-Service:

acd.bat stop soldicom

• Starten Sie den Soldicom-Service:

```
acd.bat start soldicom
```
#### $\cdot$  macOS

• Öffnen Sie das Terminal und geben Sie folgende Befehle ein:

cd <charly-Installationspfad>/Solutio/Server/ncjs

• Stoppen Sie den Soldicom-Service:

sudo ./acd.sh stop soldicom

• Starten Sie den Soldicom-Service:

sudo ./acd.sh start soldicom

- 7. Prüfen Sie, ob der Soldicom-Service gestartet ist:
	- a. Öffnen Sie ein Browserfenster.
	- b. Geben Sie folgende URL ein: http://localhost:8087
		- > Das Eureka-Dashboard öffnet sich und zeigt alle registrierten und gestarteten Microservices des charly-Java-Servers. Nach ca. 1 – 2 Minuten sollte hier auch der Soldicom-Service mit dem Status "UP" gelistet sein.

### <span id="page-11-0"></span>3.3 In charly: Lizenz freischalten

Um DICOM4charly öffnen zu können, muss zunächst die Lizenz freigeschaltet werden.

#### **DICOM4charly-Lizenz in charly freischalten**

#### **Voraussetzungen**

• Sie haben die DICOM4charly-Lizenz der solutio GmbH & Co. KG erworben.

#### **Vorgehensweise**

- 1. Klicken Sie in charly in der Menüleiste auf Hilfe > Zusätzliche Lizenzen.
- 2. Aktivieren Sie in dem Fenster die Checkbox DICOM4charly und geben Sie in dem Feld daneben die Lizenz für die DICOM4charly-Schnittstelle ein.
- 3. Speichern Sie mit OK.
- 4. Starten Sie charly neu.
	- > Nach dem Neustart steht Ihnen in der Menüleiste unter Start die Option DICOM4charly zur Verfügung. Über diese Option rufen Sie DICOM4charly auf.

### <span id="page-12-0"></span>3.4 Im DICOM-Röntgensystem: Schnittstelle zu DICOM4charly konfigurieren

**Hinweis:** Für die Konfiguration der Schnittstelle zu DICOM4charly in Ihrem DICOM-Röntgensystem, lesen Sie bitte die Dokumentation des Röntgensystem-Herstellers.

Alle notwendigen Informationen für die Anbindung der DICOM4charly-Schnittstelle an das Röntgensystem, finden Sie in DICOM4charly > Stammdaten > Über diesen Dienst.

DICOM4charly bietet für Röntgensysteme folgende Services in der Rolle "Service Class Provider (SCP)" an:

- MWL mit Auftragsdaten
- MWL für die Übertragung von Patientendaten

Der Hostname – die IP-Adresse des Servers in der Praxis – wird automatisch ermittelt und für beide Services gesetzt.

Die Kommunikation vom Röntgengerät zu DICOM4charly läuft standardmäßig über die Ports 10444 und 10445 (TCP). Sofern einer oder beide Ports in der Praxis bereits belegt sind, müssen die Ports in der "application.yml"-Datei des Soldicom-Services geändert werden. Siehe "Ports der [DICOM4charly-Services](#page-9-0) im Soldicom-Service [ändern" auf](#page-9-0) Seite 10.

### <span id="page-12-1"></span>3.5 In DICOM4charly: DICOM-Röntgengerät und Service erstellen

Die DICOM-Röntgengeräte und Services erstellen Sie in DICOM4charly > Stammdaten > Röntgengeräte. Dabei gelten folgende Regeln:

- Es muss mindestens ein DICOM-Röntgengerät angelegt werden. Darüber hinaus können beliebig viele weitere DICOM-Röntgengeräte angelegt werden.
- Pro DICOM-Röntgengerät muss mindestens ein Service angelegt werden. Darüber hinaus können pro DICOM-Röntgengerät beliebig viele weitere Services angelegt werden.

#### <span id="page-13-0"></span>**DICOM-Röntgengerät erstellen**

#### **Voraussetzungen**

• Sie benötigen die Netzwerkadresse, unter der das DICOM-Röntgengerät im Netzwerk erreichbar ist.

#### **Vorgehensweise**

- 1. Klicken Sie in charly in der Menüleiste auf Start > DICOM4charly.
	- > DICOM4charly öffnet sich.
- 2. Klicken Sie in DICOM4charly auf Stammdaten > Röntgengeräte.
- 3. Um ein DICOM-Röntgengerät anzulegen, klicken Sie rechts neben dem Suchfeld auf den Plus-Button  $+$ .
	- > Die Ansicht zum Anlegen von DICOM-Röntgengeräten öffnet sich.
- 4. Geben Sie die Daten Ihres DICOM-Röntgengeräts ein:

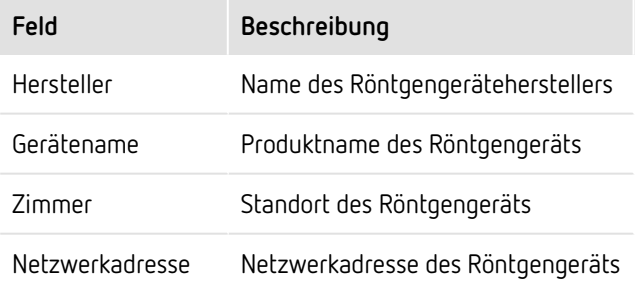

- 5. Klicken Sie auf Speichern.
	- > Das DICOM-Röntgengerät ist angelegt und wird in der Liste der Röntgengeräte angezeigt.

#### **Nächste Schritte**

• Um die Konfiguration abzuschließen, erstellen Sie für das DICOM-Röntgengerät mindestens einen Service.

#### **Service für ein DICOM-Röntgengerät erstellen**

#### **Voraussetzungen**

• Das DICOM-Röntgengerät, für das Sie einen Service erstellen möchten, ist erstellt. Für weitere Informationen siehe [DICOM-Röntgengerät](#page-13-0) erstellen.

#### **Vorgehensweise**

- 1. Klicken Sie in DICOM4charly auf Stammdaten > Röntgengeräte.
- 2. Klicken Sie in der Liste bei dem DICOM-Röntgengerät, für das Sie einen Service erstellen möchten, auf den Anzeigen-Button .
	- > Die Seite Röntgengerät anzeigen öffnet sich.
- 3. Um einen Service anzulegen, klicken Sie rechts neben dem Suchfeld auf den Plus-Button +.
	- > Die Ansicht zum Anlegen von Services öffnet sich.

#### 4. Geben Sie die Daten des Services ein:

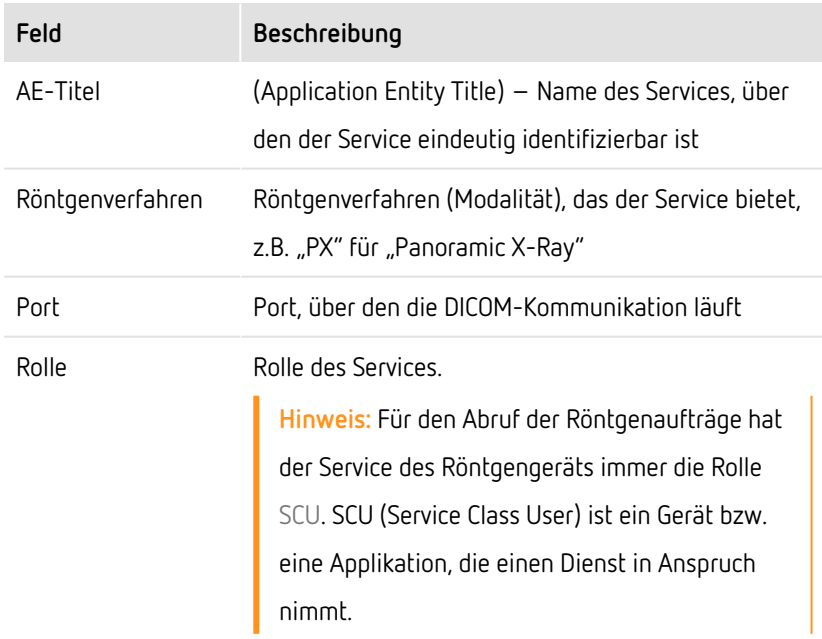

- 5. Klicken Sie auf Speichern.
	- > Der Service ist für das DICOM-Röntgengerät angelegt und wird in der Liste der Services angezeigt.

### <span id="page-15-0"></span>3.6 In charly: Röntgengerät mit DICOM-Röntgengerät verknüpfen

Das DICOM-Röntgengerät, das Sie in DICOM4charly angelegt haben, verknüpfen Sie mit dem korrespondierenden Röntgengerät aus charly. Diese Verknüpfung ist notwendig, damit aus charly über die DICOM4charly-Schnittstelle ein Röntgenauftrag an ein DICOM-Röntgengerät übermittelt werden kann.

#### **In charly ein Röntgengerät mit einem DICOM-Röntgengerät verknüpfen**

#### **Vorgehensweise**

- 1. Gehen Sie in charly unter Stammdaten > Geräte > Geräte.
- 2. Wählen Sie aus der Geräteliste das Röntgengerät, das Sie mit dem DICOM-Röntgengerät verknüpfen möchten.
	- > Der Reiter DICOM wird eingeblendet.
- 3. Gehen Sie in den Reiter DICOM.
	- > In der Dropdownliste Röntgengerät sehen Sie alle DICOM-Röntgengeräte, die Sie in DICOM4charly angelegt haben und für die Sie jeweils mindestens einen Service erstellt haben.
- 4. Wählen Sie aus der Dropdownliste Röntgengerät, das DICOM-Röntgengerät, das Sie mit dem Röntgengerät aus charly verknüpfen möchten.
- 5. Um die Einstellungen zu speichern, klicken Sie auf OK.
	- > Wenn Sie im Röntgenbuch bei der Neuanlage eines Röntgenauftrags dieses Röntgengerät wählen, wird der Röntgenauftrag an DICOM4charly übermittelt.

### <span id="page-16-1"></span><span id="page-16-0"></span>4 Server

### 4.1 charly-Java-Server

Der charly-Java-Server (ncjs) bezeichnet die Summe aller Microservices und die für deren Betrieb erforderliche Infrastruktur, welche auf dem Server der Zahnarztpraxis betrieben wird.

**Hinweis:** Der charly-Java-Server ist automatisch in charly enthalten und wird im Rahmen der charly-Updates laufend aktualisiert.

#### **Installationspfad charly-Java-Server (ncjs)**

Alle Komponenten des charly-Java-Servers befinden sich auf dem charly-Server unter folgendem Pfad:

|<charly-Installationspfad>\Solutio\Server\ncjs|

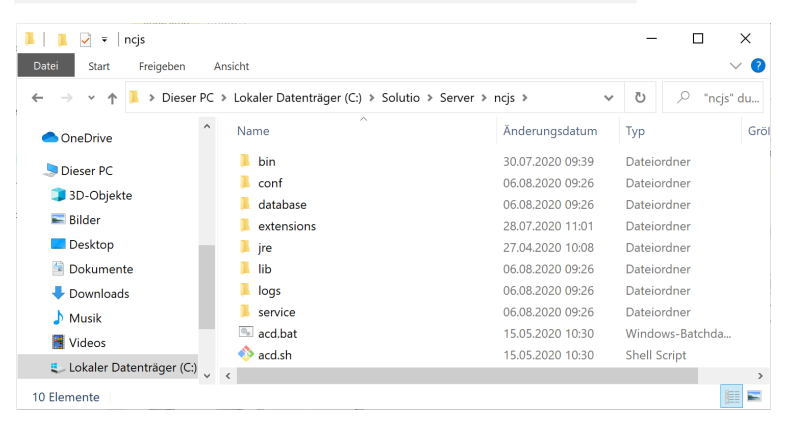

### <span id="page-16-2"></span>4.2 Konfigurationsdatei "application.yml"

Microservices werden mit Hilfe der Datei application. vml konfiguriert. Für jeden Microservice gibt es eine eigene "application.yml"-Datei.

Kundenspezifische Konfigurationen müssen unter notis in dem Verzeichnis |conf2| abgelegt werden, da dieses Verzeichnis durch charly-Updates nicht überschrieben wird. Innerhalb des Verzeichnisses conf2 muss für jeden Microservice, für den eine kundenspezifische Konfiguration hinterlegt wird, ein weiteres Verzeichnis mit dem Namen des Microservices angelegt werden. Dort wird die kundenspezifische "application.yml"-Datei abgelegt.

Beispiel: Pfad einer kundenspezifischen "application.yml"-Datei mit Konfigurationen für den Soldicom-Service: \Solutio\Server\ncjs\conf2\soldicom\application.yml  $\Box$  $\times$ Datei Start Freigeben Ansicht  $\vee$   $\bullet$ → v ↑ L « Solutio > Server > ncjs > conf2 > soldicom v 0 P soldico...  $\sim$  Name  $\sim$ Änderungsdatum Typ Größe OneDrive application.yml 06.08.2020 12:29 YML-Datei  $0<sub>K</sub>R$ Dieser PC 3D-Objekte  $\blacksquare$  Bilder **Deskton** Dokumente Downloads EE 1 Element

### <span id="page-17-0"></span>4.3 Service-Registry

Die Service-Registry fasst die Microservices, ihre Instanzen und ihre Lokationen in einer Datenstruktur zusammen. Die Microservices werden unter einem logischen Namen registriert und lassen sich anschließend über diesen Namen ansprechen.

Eine Liste aller registrierter und gestarteter Microservices ist auf der Weboberfläche einsehbar. Diese können Sie wie folgt aufrufen:

- 1. Öffnen Sie auf dem Server ein Browserfenster.
- 2. Geben Sie folgende URL ein: http://localhost:8087

**Hinweis:** Falls Sie den Port für den Discovery-Service über den charly-Updater geändert haben, geben Sie stattdessen diesen geänderten Port in der URL an.

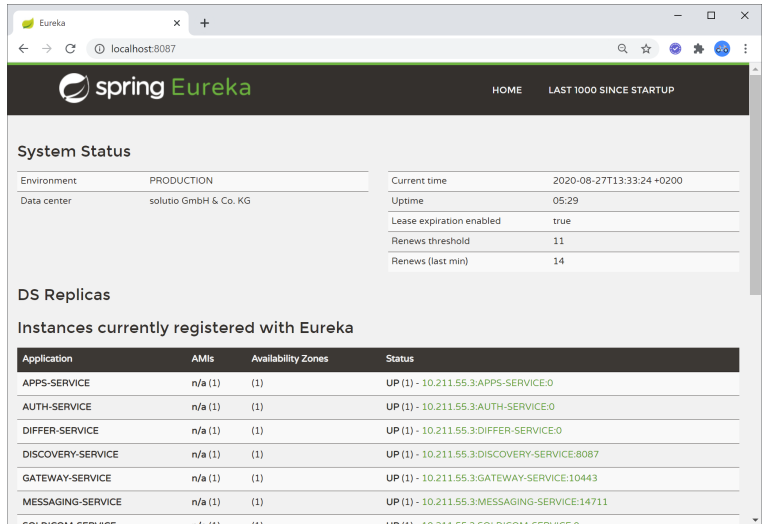

### <span id="page-18-0"></span>4.4 Kommandozeilenwerkzeug für Serversteuerung

Alle Microservices werden im Rahmen eines charly-Updates durch den charly-Updater registriert und gestartet. Für den Fall, dass ein Microservice z.B. für eine Konfigurationsänderung manuell gestoppt und wieder gestartet werden muss, gibt es das Tool ACD.

Das ACD-Tool besteht aus jeweils einer Skriptdatei für Windows (acd.bat) und macOS (acd.sh). Die Skriptdateien sind grundsätzlich in Funktion und Oberfläche identisch. Das Skript muss über die Kommandozeile im Administratormodus ausgeführt werden. Dazu muss in der Kommandozeile der Pfad zu dem Verzeichnis geöffnet sein, in dem die Skripdateien (acd.bat bzw. acd.sh) liegen.

Die Skriptdateien befinden sich unter: \Solutio\Server\ncjs.

#### **Aufruf**

Der Aufruf beginnt immer mit der Angabe des Skripts gefolgt von dem eigentlichen Befehl. Die Syntax lautet wie folgt:

```
• Windows
```
acd.bat <Befehl> <ggf. Short Name Microservice>

#### $\cdot$  macOS

sudo ./acd.sh <Befehl> <ggf. Short Name Microservice>

Es gibt Befehle, die für alle bekannten Microservices gleichzeitig durchgeführt werden und Befehle, mit denen Sie nur einen bestimmten Microservice ansprechen. Für diese "Einzelbefehle" müssen Sie den Short Name des Microservices angeben. Die Short Names der Microservices finden Sie heraus, indem Sie in der Kommandozeile folgenden Befehl eingeben:

```
• Windows
```
acd.bat list

```
\cdot macOS
```
sudo ./acd.sh list

Als Ergebnis erhalten Sie eine Liste aller bekannten Microservices.

**Beispiel:** Im Folgenden ein Beispiel für den Auth-Microservice. Der Short Name ist die Angabe hinter Name. In diesem Fall auth:

```
     Name: auth
      Memory: 32m/256m
 Filename: auth-service-app-1.3.0-SNAPSHOT.jar
Full name: NCJS Auth
        State: RUNNING
```
Mit dem Short Name können Sie nun einen "Einzelbefehl" für den Auth-Microservice absetzen.

Beispiel: Der Microservice mit dem Short Name auth soll über ACD gestoppt werden.

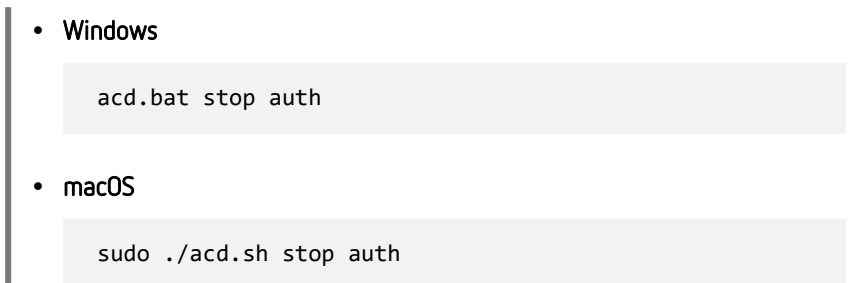

#### **Befehle**

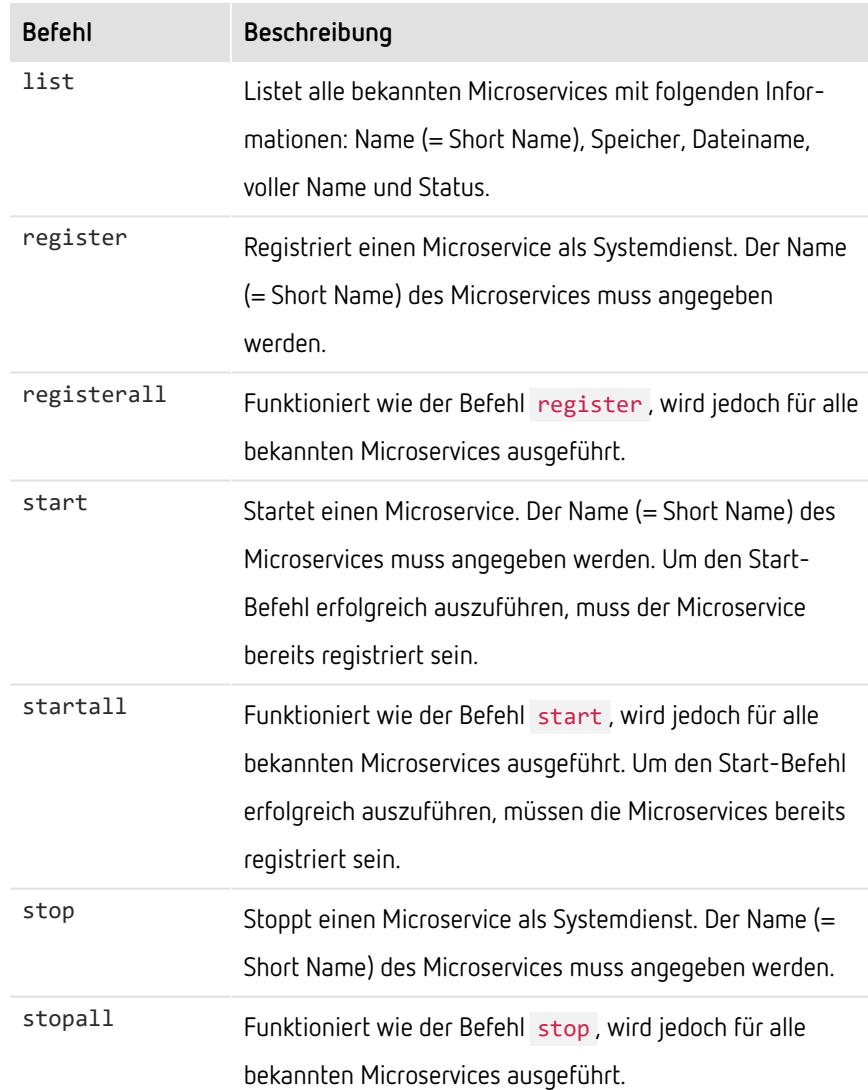

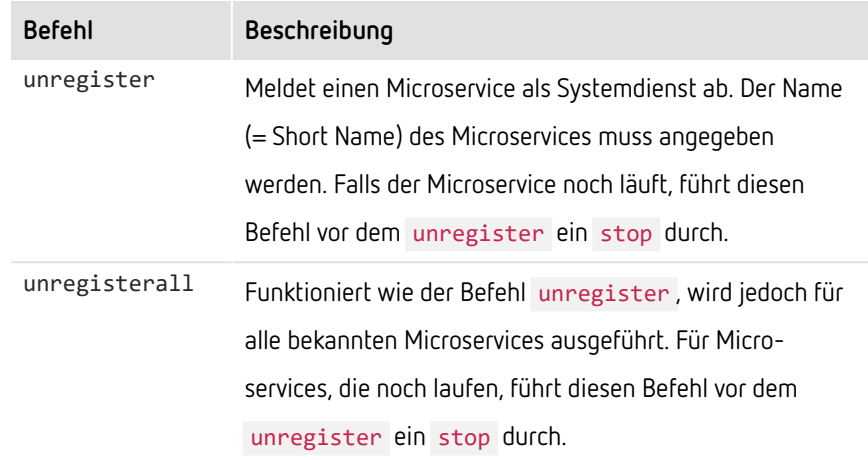

### <span id="page-21-0"></span>4.5 Soldicom-Service

Der Soldicom-Service bietet eine DICOM-Schnittstelle, welche die Übertragung von Patienten- und Auftragsdaten zwischen charly und DICOM-Röntgensystemen ermöglicht.

#### <span id="page-21-1"></span>4.5.1 Ports für die Schnittstelle

Die Kommunikation vom Röntgengerät zu DICOM4charly läuft standardmäßig über die Ports 10444 und 10445 (TCP). Sofern einer oder beide Ports in der Praxis bereits belegt sind, müssen sie in der "application.yml"-Datei des Soldicom-Services geändert werden. Siehe "Ports der [DICOM4charly-Services](#page-9-0) im Soldicom-Service [ändern" auf](#page-9-0) Seite 10.

#### <span id="page-21-2"></span>4.5.2 Parameter des Soldicom-Services

Für die Konfiguration des Soldicom-Services müssen in der der "application.yml"-Datei vorgegebene Parameter angegeben sein.

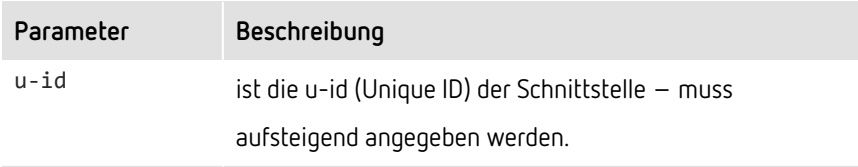

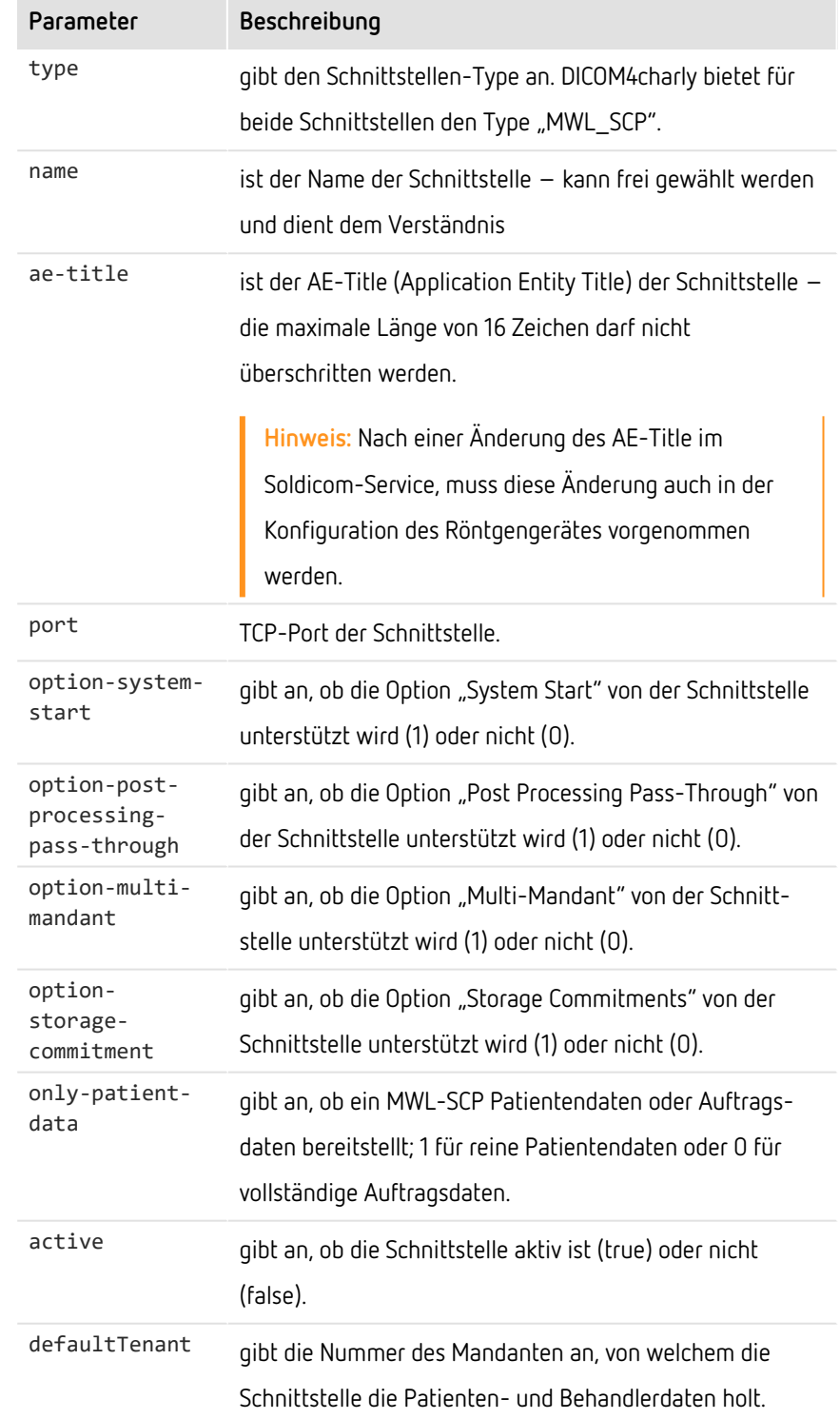

Ein Beispiel für die Standard-Konfiguration finden Sie [hier.](#page-25-1)

#### <span id="page-23-0"></span>4.5.3 Mandantenfähigkeit

DICOM4charly ist mandantenfähig und standardmäßig für einen Mandanten (Mandant 1) vorkonfiguriert.

**Hinweis:** Das BDW-Profil sieht vor, dass ein Röntgengerät in seiner MWL-Anfrage angibt, für welchen Mandanten die Anfrage gilt. Nicht alle Röntgengerätehersteller haben die Mandantenfähigkeit umgesetzt.

Damit DICOM4charly die MWL-Anfrage eines Röntgengeräts in jedem Fall bearbeiten kann, unterscheidet DICOM4charly zwischen den folgenden Fällen:

- Wenn ein Röntgengerät eine MWL-Anfrage sendet, die eine Mandantenkennung enthält, werden die Daten zu dieser Mandantenkennung geliefert.
- Wenn ein Röntgengerät eine MWL-Anfrage sendet, die keine Mandantenkennung enthält, werden die Daten des Mandanten aus der Konfiguration im Soldicom-Service geliefert.

Falls die Praxis über mehrere Mandanten verfügt, muss die Konfiguration des Soldicom-Services angepasst werden.

Hinweis: Kundenspezifische Konfigurationen müssen unter netis in dem Verzeichnis conf2 abgelegt werden, da dieses Verzeichnis durch charly-Updates nicht überschrieben wird. Innerhalb des Verzeichnisses conf2 muss für jeden Microservice, für den eine kundenspezifische Konfiguration hinterlegt wird, ein weiteres Verzeichnis mit dem Namen des Microservices angelegt werden. Dort wird die kundenspezifische "application.yml"-Datei abgelegt.

Beispiel-Pfad einer kundenspezifischen "application.yml"-Datei mit Konfigurationen für den Soldicom-Service: \Solutio\Server\ncjs\conf2\soldicom\application.yml

#### **Konfiguration in einer Praxis mit mehreren Mandanten und einem nicht-mandantenfähigen Röntgengerät**

Für den Fall, dass in einer Praxis mehrere Mandanten mit DICOM4charly arbeiten möchten, deren Röntgengerät in seiner MWL-Anfrage keine Mandantenkennung liefert, muss die Konfiguration des Soldicom-Services angepasst werden.

**Hinweis:** Durch die Konfiguration für jeden Mandanten entstehen zwei eigene Schnittstellen mit individuellen Ports, die dann im Röntgengerät für diesen Mandanten aufgerufen werden können.

Dabei gelten folgende Regeln:

- Pro Mandant zwei Blöcke:
	- Ein Block für die Schnittstelle, welche die MWL mit Auftragsdaten liefert
	- Ein Block für die Schnittstelle, welche die MWL für die Übertragung von Patientendaten liefert
- Pro Block muss die u-id hochgezählt werden
- Jeder Block benötigt einen unique port
- $\bullet$  Jeder Block benötigt einen unique  $a$ e-title  $-$  die maximale Länge von 16 Zeichen darf nicht überschritten werden.

**Hinweis:** Nach einer Änderung des AE-Title im Soldicom-Service, muss diese Änderung auch in der Konfiguration des Röntgengerätes vorgenommen werden.

• Der defaultTenant entscheidet, von welchem Mandanten die Daten geholt werden

Eine Beispiel-Konfiguration für zwei Mandanten finden Sie [hier.](#page-26-0)

# <span id="page-25-0"></span>5 Beispiel-Konfigurationen für die Datei "application.yml" des Soldicom-Services

<span id="page-25-1"></span>**Standard-Konfiguration für einen Mandanten**

```
de:
     solutio:
          ncjs:
               soldicom:
                     dicom-api:
                          configuration:
                                services:
- All Street Advised Association
                                          u-id: 1
                                           type: MWL_SCP
                                           name: 'charly DICOM-Schnittstelle für MWL'
                                          ae-title: DICOM4CHARLY_MWL
                                          port: 10444
                                          option-system-start: 0
                                          option-post-processing-pass-through: 0
                                          option-multi-mandant: 1
                                          option-storage-commitment: 0
                                          only-patient-data: 0
                                           active: true
                                           defaultTenant: 1
              -
                                          u-id: 2
                                          type: MWL_SCP
                                          name: 'charly DICOM-Schnittstelle für die Übertragung von Patientendaten'
                           ae-title: DICOM4CHARLY PDE
                                           port: 10445
                                          option-system-start: 0
                                          option-post-processing-pass-through: 0
                                          option-multi-mandant: 1
                                           option-storage-commitment: 0
                                          only-patient-data: 1
                                           active: true
                                           defaultTenant: 1
```
#### <span id="page-26-0"></span>**Beispiel-Konfiguration für zwei Mandanten**

```
de:
     solutio:
           ncjs:
                soldicom:
                      dicom-api:
                            configuration:
                                  services:
- All Street Advised Association
                                              u-id: 1
                                              type: MWL_SCP
                                              name: 'DICOM-Röntgenaufträge Praxis Dr. Molar'
                                              ae-title: DICOM4CHARLY_MWL
                                              port: 10444
                                              option-system-start: 0
                                              option-post-processing-pass-through: 0
                                              option-multi-mandant: 1
                                              option-storage-commitment: 0
                                              only-patient-data: 0
                                              active: true
                                              defaultTenant: 1
              -
                                              u-id: 2
                                              type: MWL_SCP
                                              name: 'DICOM-Patientendaten Praxis Dr. Molar'
                                              ae-title: DICOM4CHARLY_PDE
                                              port: 10445
                                              option-system-start: 0
                                              option-post-processing-pass-through: 0
                                              option-multi-mandant: 1
                                              option-storage-commitment: 0
                                              only-patient-data: 1
                                              active: true
                                              defaultTenant: 1
- 1990 - 1990 - 1990 - 1991 - 1992<br>1992 - 1992 - 1992 - 1992 - 1992 - 1992 - 1992 - 1992 - 1992 - 1992 - 1992 - 1992 - 1992 - 1992 - 1992 - 1992
                                              u-id: 3
                                              type: MWL_SCP
                                              name: 'DICOM-Röntgenaufträge Praxis Dr. Zahn'
                                              ae-title: DICOM_TWO_MWL
                                              port: 10446
                                              option-system-start: 0
```

```
                option-post-processing-pass-through: 0
                                           option-multi-mandant: 1
                                           option-storage-commitment: 0
                                           only-patient-data: 0
                                           active: true
                                           defaultTenant: 2
- All Street Advised Association
                                           u-id: 4
                                           type: MWL_SCP
                                           name: 'DICOM-Patientendaten Praxis Dr. Zahn'
                                           ae-title: DICOM_TWO_PDE
                                           port: 10447
                                           option-system-start: 0
                                           option-post-processing-pass-through: 0
                                           option-multi-mandant: 1
                                           option-storage-commitment: 0
                                           only-patient-data: 1
                                           active: true
                                           defaultTenant: 2
```